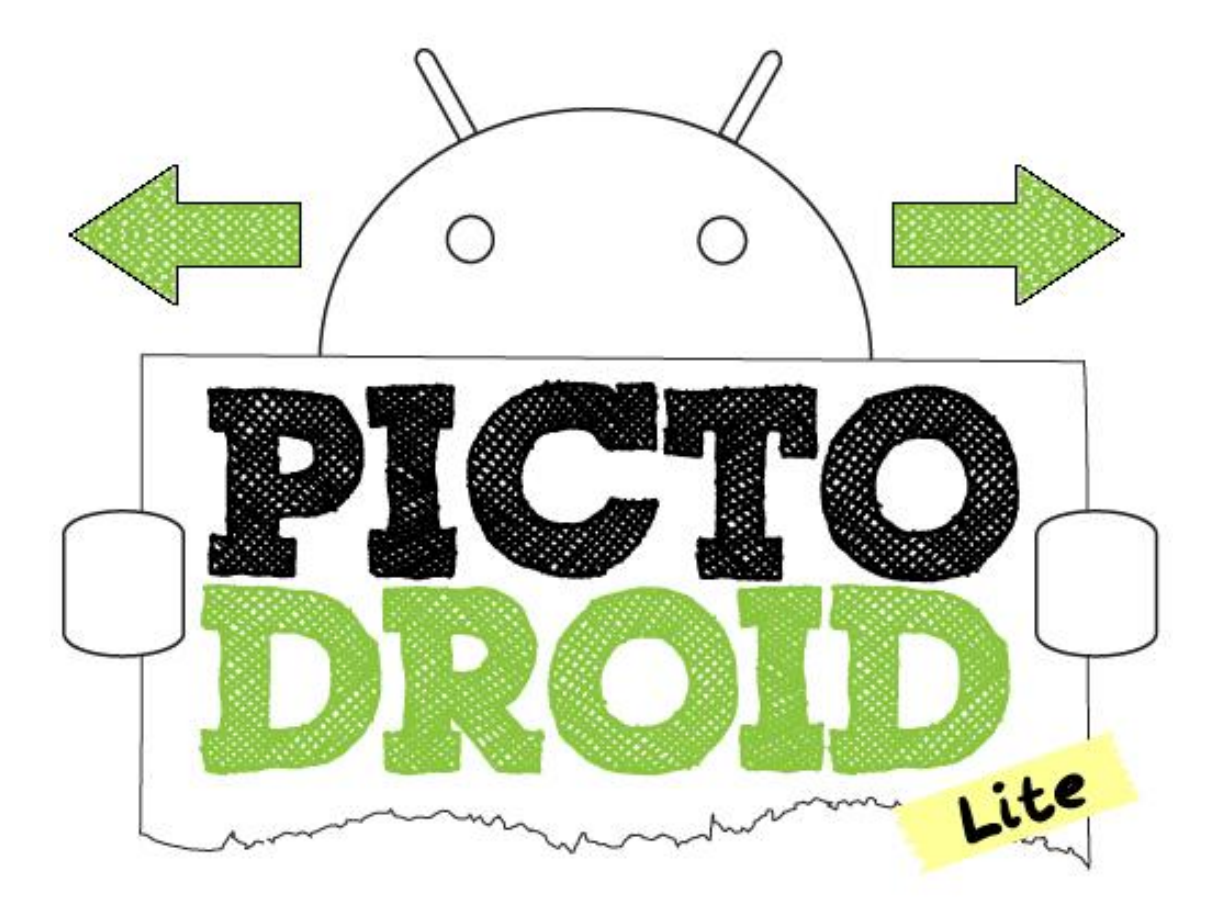

## **1.- INTRODUCCIÓN**

PictoDroid Head Lite es una aplicación para dispositivos Android que permite a los usuarios comunicarse a través del uso de pictogramas o pictos (signos que representan esquemáticamente un símbolo, objeto real o figura).

## **2.- PANTALLA INICIAL**

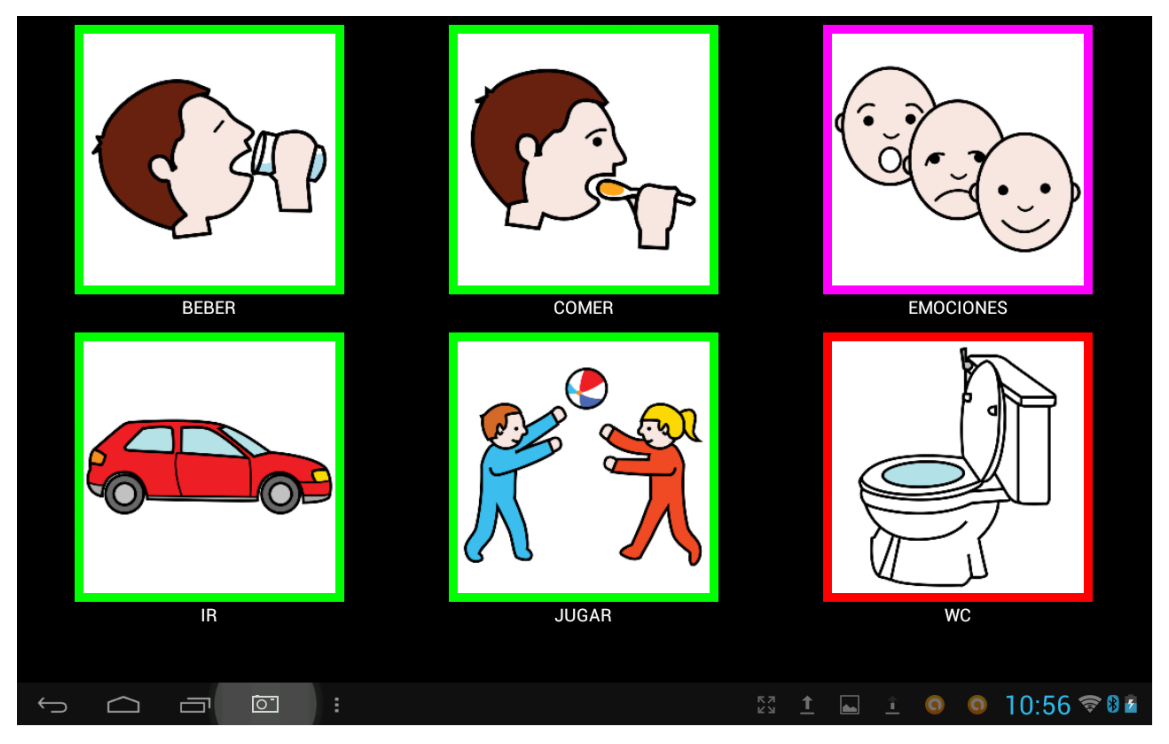

Al picar sobre los iconos oiremos las voces:

BEBER --- Quiero beber

COMER --- quiero comer

EMOCIONES --- Estoy

IR - Vamos a

JUGAR --- Quiero jugar

WC --- Necesito ir al baño

A su vez, al pulsar alguno de los iconos nos lleva a la siguiente pantalla. Por ejemplo, si pulsamos en beber:

J. Enrique Durán Colaborador didáctico TIC Huesca

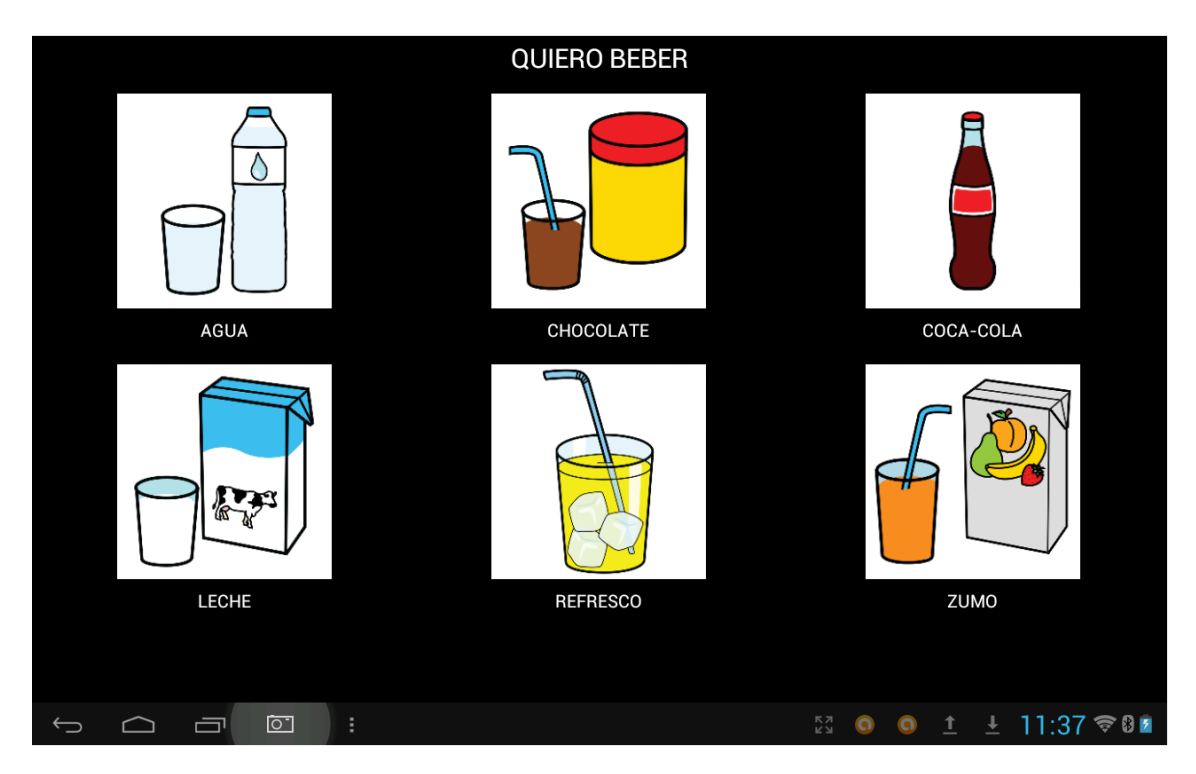

## Si pulsamos en AGUA, la voz diría "Quiero beber agua".

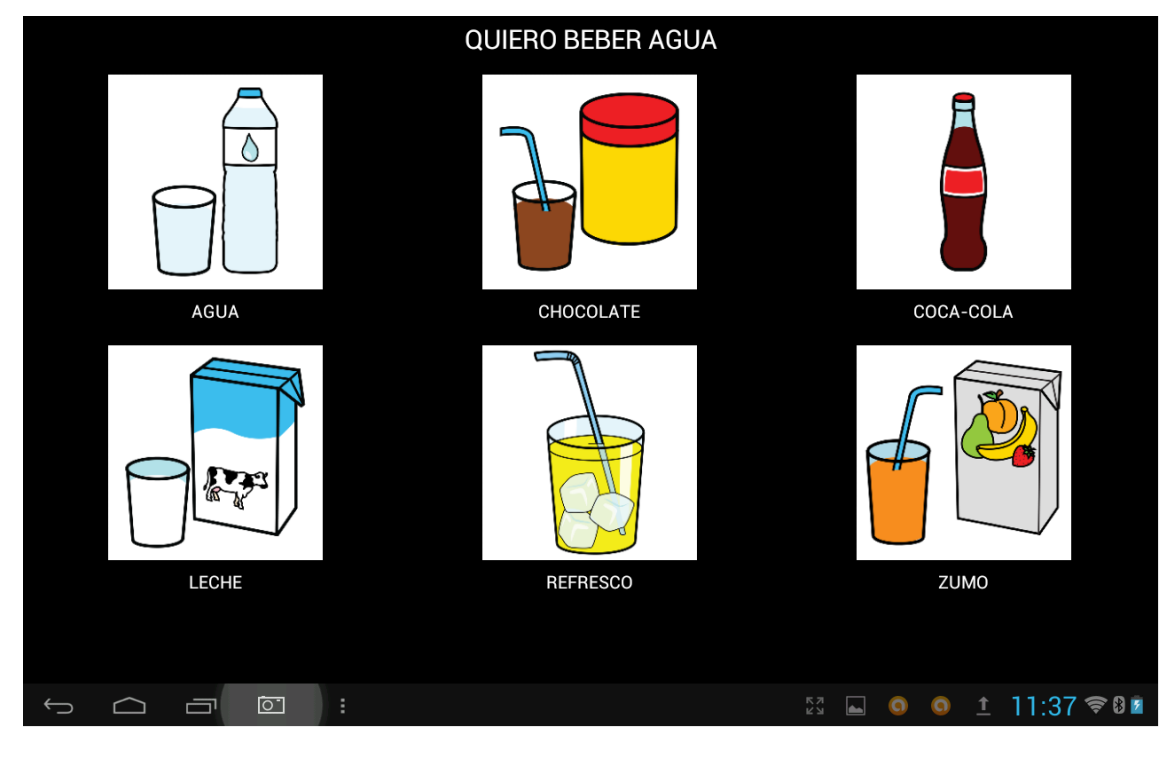

**3.- MENÚ DE CONFIGURACIÓN**

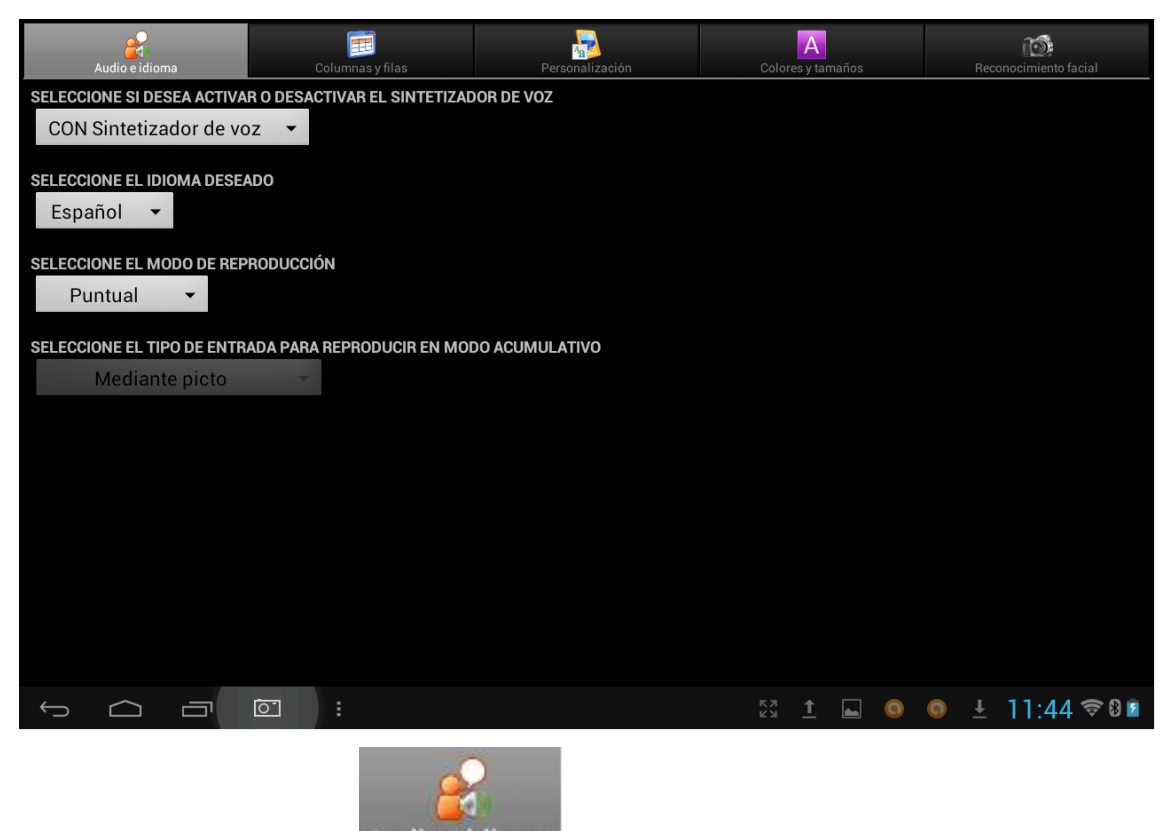

**3.1.- AUDIO E IDIOMA** 

Tenemos las siguientes opciones:

## **3.1.1.- ACTIVAR O DESACTIVAR SINTETIZADOR DE VOZ.**

Activa y desactiva la voz

### **3.1.2.- IDIOMA DESEADO.**

Nos da a elegir entre español, inglés o francés.

## **3.1.3.- MODO DE REPRODUCCIÓN.**

# SELECCIONE EL MODO DE REPRODUCCIÓN

## Acumulativo

## Puntual

El **Modo puntual** es el que nos muestra la pantalla de inicio que hemos visto. Si elegimos el **Modo acumulativo**, nos quedará la pantalla:

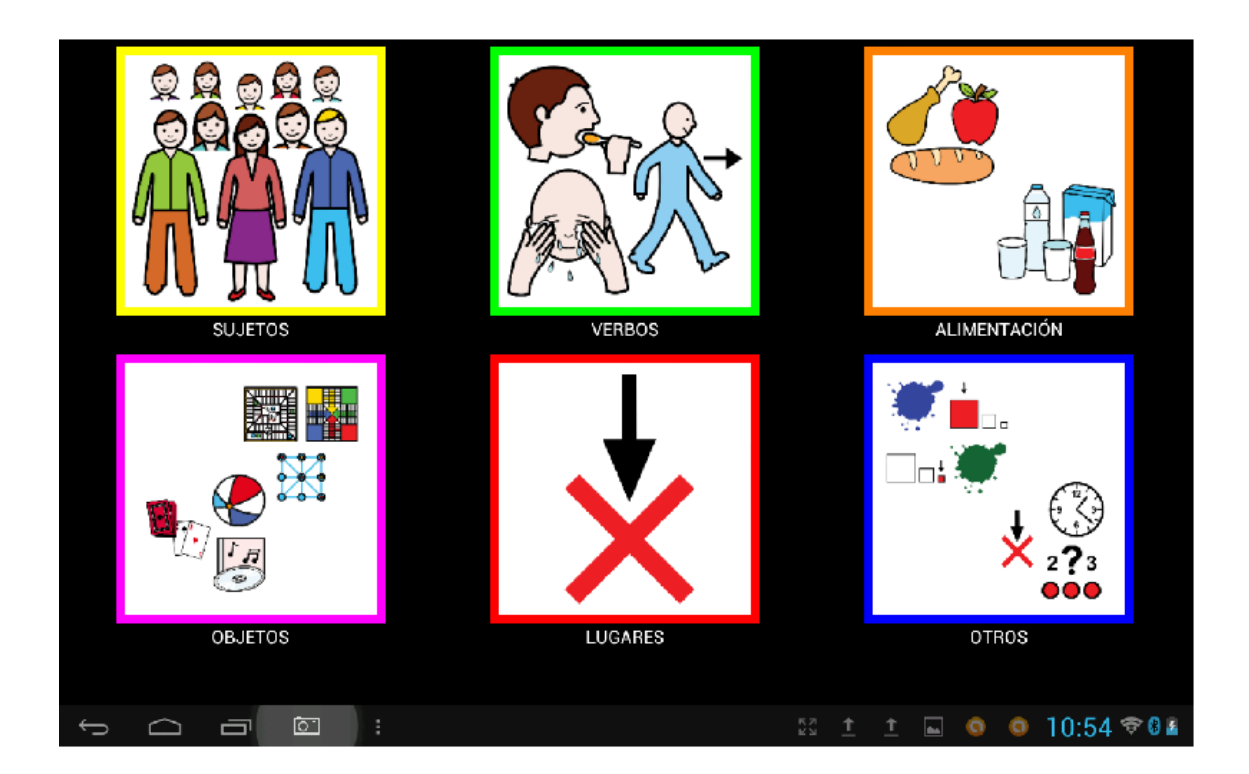

El modo acumulativo nos permite crear frases sencillas seleccionando los distintos pictos que nos van pasando a otras pantallas. Una vez terminada la frase, pulsando en REPRODUCIR, el programa lee la frase entera.

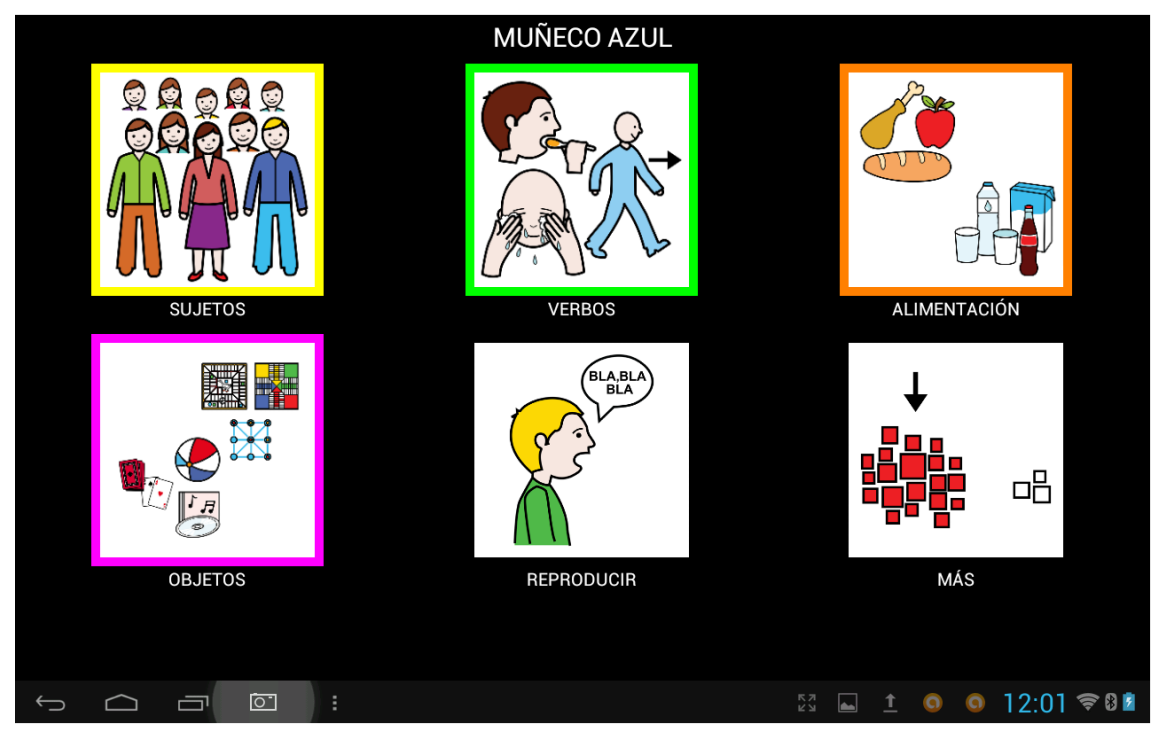

## **3.1.4.- TIPO DE ENTRADA PARA REPRODUCIR EN MODO ACUMULATIVO.**

Tenemos dos opciones a la hora de seleccionar un picto:

## SELECCIONE EL TIPO DE ENTRADA PARA REPRODUCIR EN MODO **ACUMULATIVO**

## Mediante picto

## Mediante pulsación larga

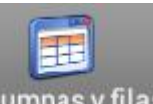

## **3.2.- COLUMNAS Y FILAS**

Nos da la opción de distribución de los pitos en filas y columnas.

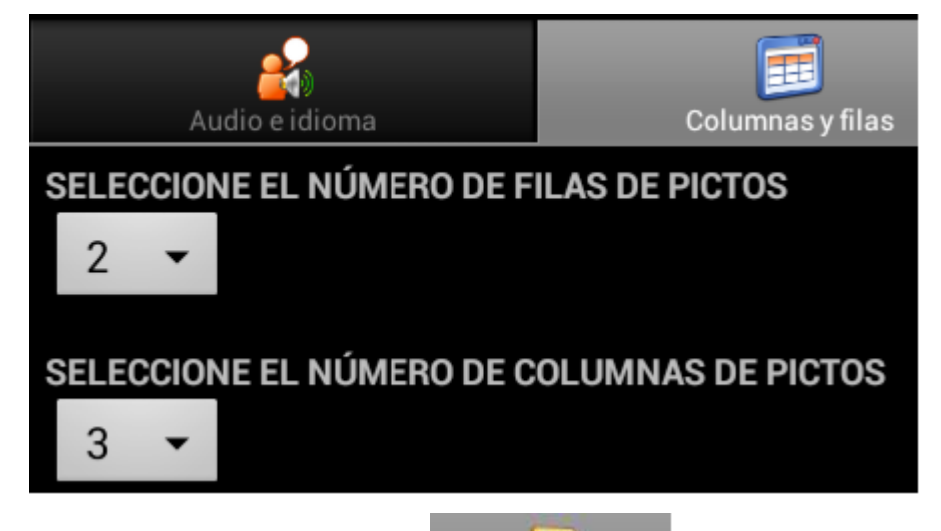

## **3.3.- PERSONALIZACIÓN.**

Nos da las siguientes opciones:

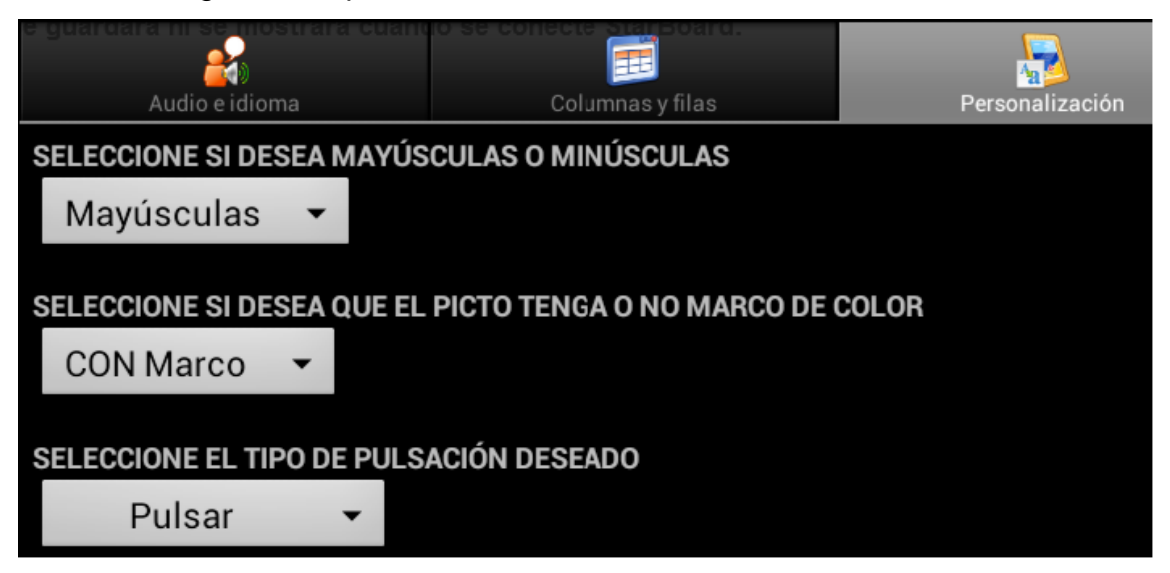

### **3.4.- COLORES Y TAMAÑOS**

Nos da las siguientes opciones:

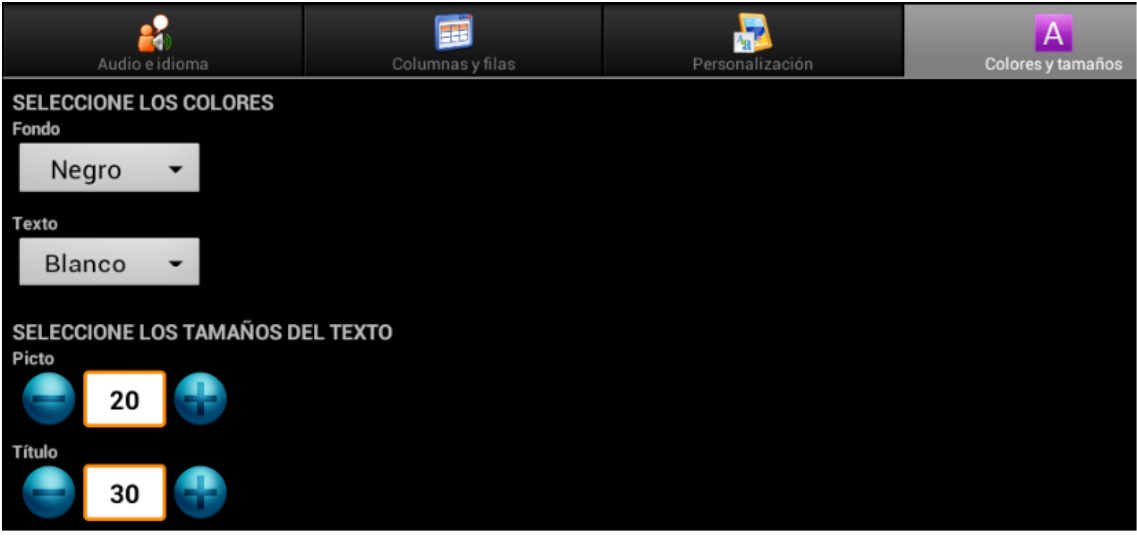

### **3.5.- RECONOCIMIENTO FACIAL**

Para poder utilizar esta prestación, tendremos que instalar en nuestro equipo el programa Open CV.

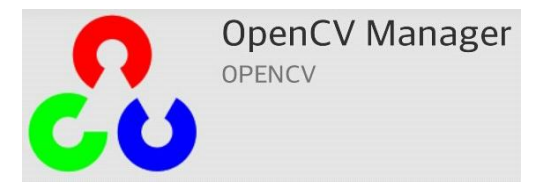

Esto nos servirá para controlar la aplicación mediante movimientos faciales. En la nueva pestaña de configuración, "Reconocimiento facial", nos encontramos con dos secciones: **VISUALIZAR FUNCIONAMIENTO** y **ON/OFF** 

## **RECONOCIMIENTO FACIAL**.

Si tenemos seleccionado el RECONOCIMIENTO FACIAL, en la pantalla inicial, veremos los iconos distribuidos únicamente en filas.

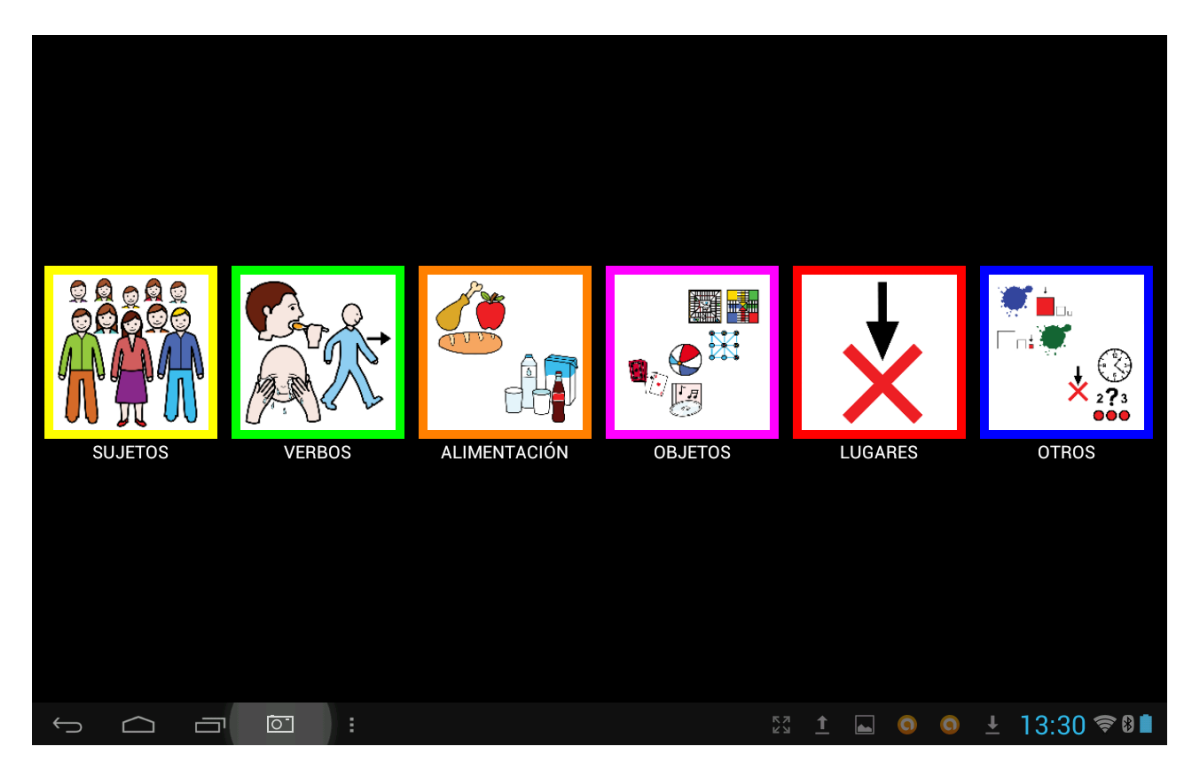

Veamos la pantalla de RECONOCIMIENTO FACIAL

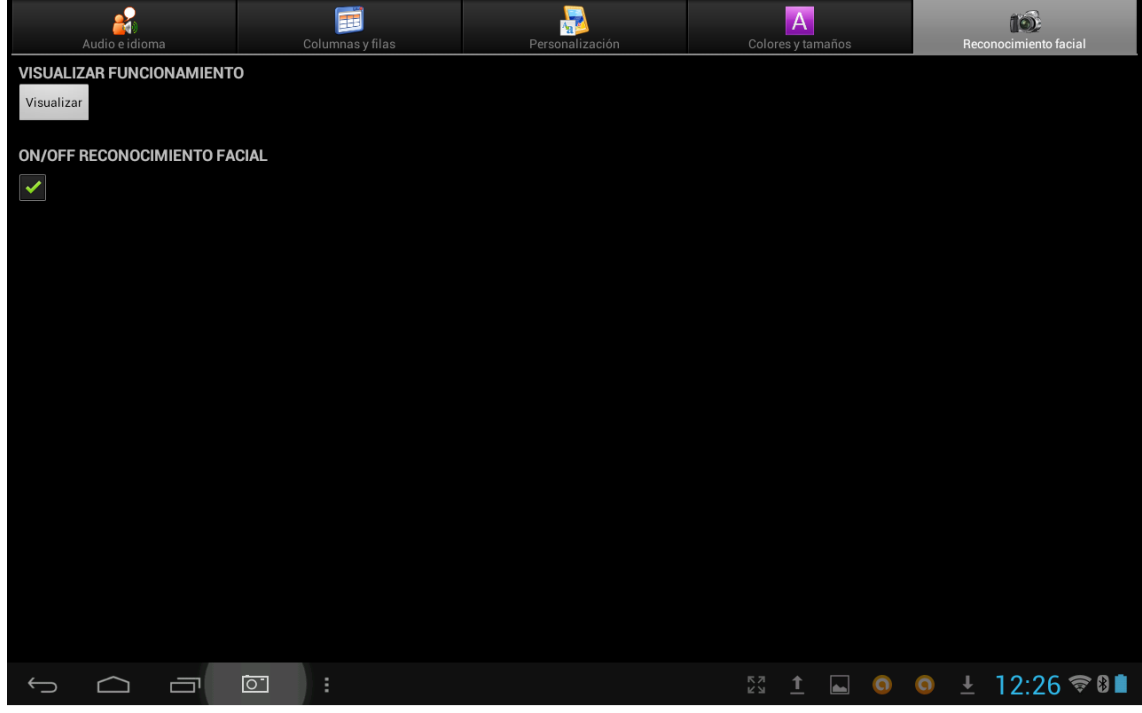

Al pulsar en **Visualizar**, y posteriormente en , vemos dos pestañas (Resolución y Ajustes) en la parte inferior.

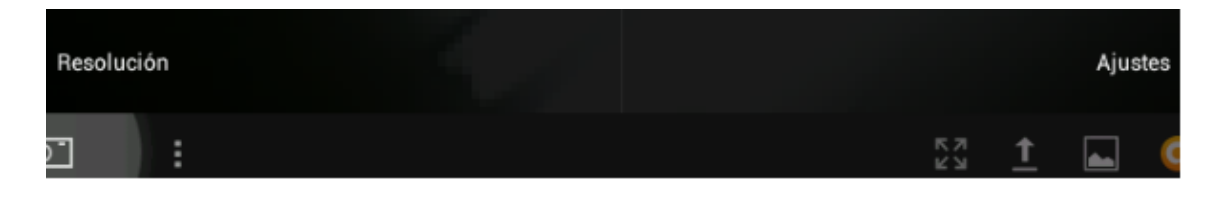

## **3.5.1.- RESOLUCIÓN**

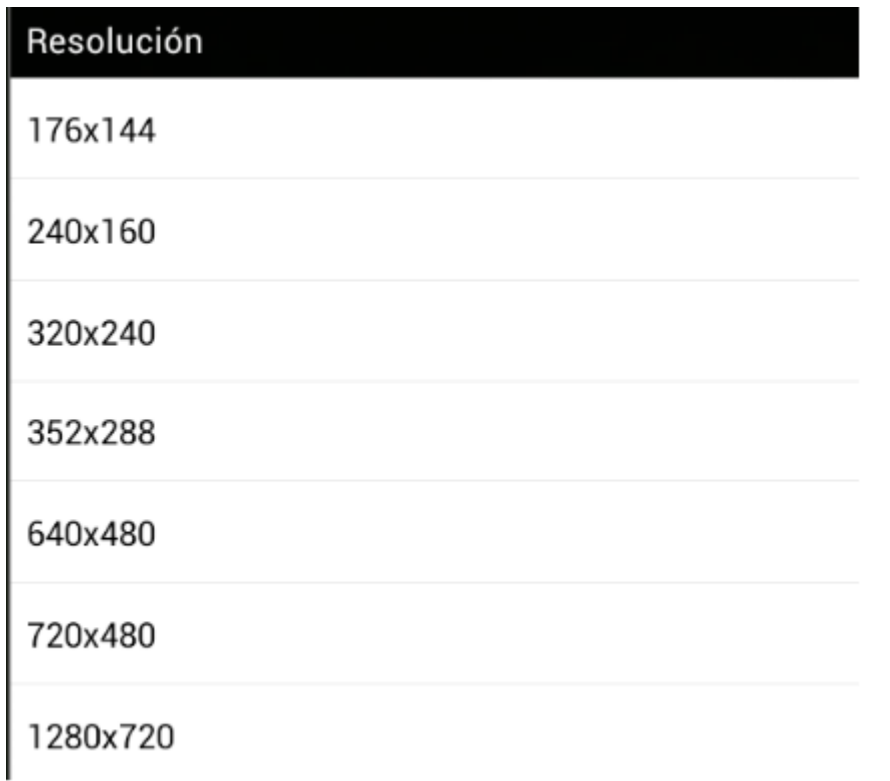

Aparecen las distintas resoluciones soportadas por el dispositivo.

Por defecto el sistema funciona con la resolución más baja soportada por el dispositivo (normalmente suele ser 176x144), la cual permite un funcionamiento fluido del sistema.

Dependiendo de los recursos hardware de nuestro dispositivo podremos subir la resolución, lo que permitirá al sistema trabajar con imágenes más grandes y con mayor número de píxeles, viéndose una imagen más definida y de mejor calidad.

## **3.5.2.- AJUSTES**

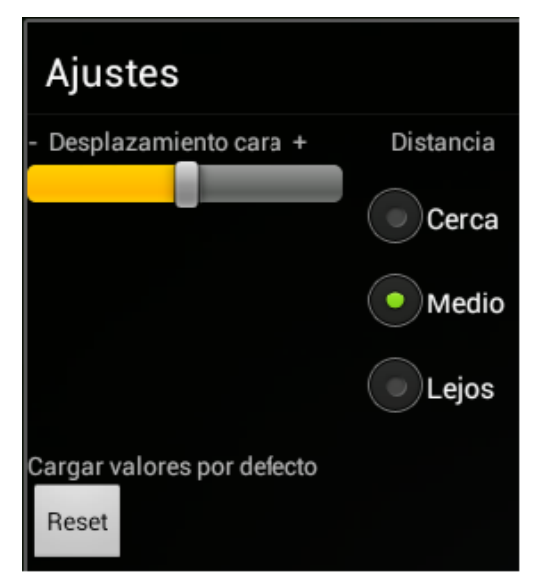

### **Distancia**

Tenemos tres opciones: cerca, medio y lejos.

**Cerca**. Para una distancia menor de 40 cm

**Medio.** La opción por defecto es **Medio**, para una distancia de entre 40 cm y 80 cm de la cara que es la más lógica para el trabajo.

**Lejos**. Para una distancia mayor de 80 cm.

## **Desplazamiento cara +**

Con la barra deslizante podemos modificar la distancia mínima o movimiento mínimo que tendrá que realizar el usuario para que se considere como movimiento válido.

Por defecto se carga una distancia equivalente a un 18 % del ancho de la cara detectada.

A medida que reducimos esta distancia el usuario podrá realizar movimientos de menos magnitud.

Esta distancia no se puede reducir a la ligera pues cuanto más la reducimos más vulnerable será el sistema ante movimientos involuntarios.

Para más información tecomiendo ver:

Video de funcionamiento en [http://www.youtube.com/watch?v=Tw1NMt-](http://www.youtube.com/watch?v=Tw1NMt-Rn_o#t=18)

### [Rn\\_o#t=18](http://www.youtube.com/watch?v=Tw1NMt-Rn_o#t=18)

Videoturorial en<http://www.youtube.com/watch?v=SLn-gr8rwYA>

Tutorial Pasos a seguir para el reconocimiento facial en

[http://www.google.es/url?sa=t&rct=j&q=&esrc=s&source=web&cd=1&ved=0CDI](http://www.google.es/url?sa=t&rct=j&q=&esrc=s&source=web&cd=1&ved=0CDIQFjAA&url=http%3A%2F%2Fwww.accegal.org%2F%3Fwpdmact%3Dprocess%26did%3DMjMuaG90bGluaw%3D%3D&ei=nP6uUopVhPrSBcqigKAK&usg=AFQjCNGKqvfb4KZKnOkMdfBDdAibtwHELA&sig2=sRJ0Uhnto2P_ctMCBet6bg&bvm=bv.57967247,d.bGQ)

QFjAA&url=http%3A%2F%2Fwww.accegal.org%2F%3Fwpdmact%3Dprocess %26did%3DMjMuaG90bGluaw%3D%3D&ei=nP6uUopVhPrSBcqigKAK&usg=A FQjCNGKqvfb4KZKnOkMdfBDdAibtwHELA&sig2=sRJ0Uhnto2P\_ctMCBet6bg& bvm=bv.57967247,d.bGQ